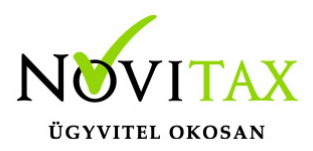

A Novitax programban tetszőleges számú céget vonhatunk csoportos áfa jellegű cégcsoportba. Mindig lesz egy csoportképviselő, aki majd -képviselői státuszánál fogva- a bevallást beadja, rajta kívül minimum egy cégcsoport tagnak lennie kell. A cégcsoport egyetlen ÁFA adóalanyként viselkedik és a cégcsoportra vonatkozó ÁFA bevallást a két vagy több állomány összesített áfa adataiból kell előállítani, melyet a Datax modul segítségével készíthetünk el.

Lépjünk be abba a vállalkozásba, aki az ÁFA csoport képviselője. Lépjünk be a Cégadatokba, ott is a Cégcsoportok fülre.

Kattintsunk az ÁFA csoport fülre:

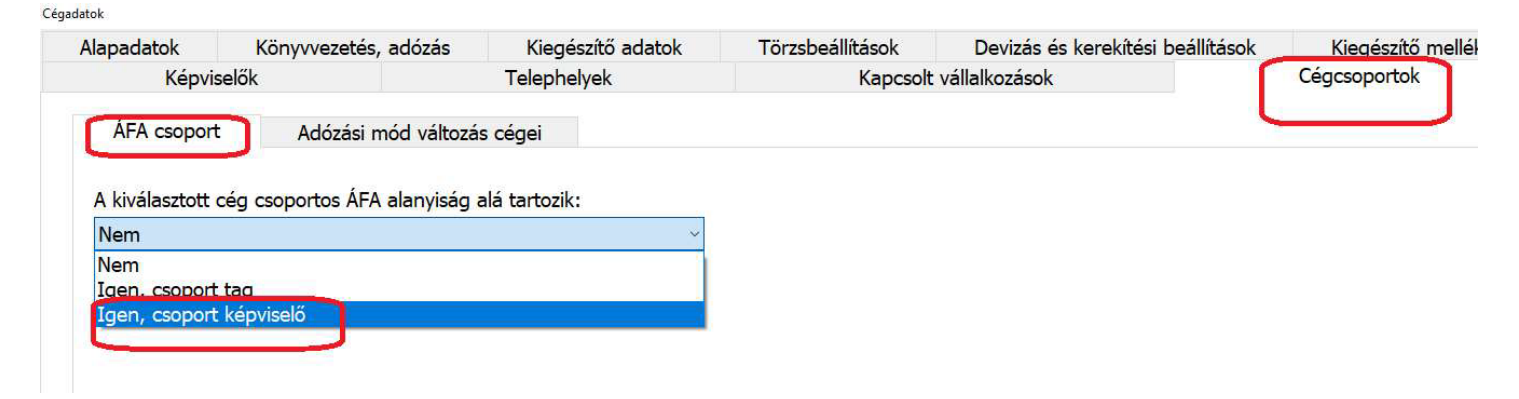

Amikor kijelöljük az adott céget mint cégcsoport képviselője, a rögzítési ablakban megjelennek az alábbi, feltöltésre váró mezők:

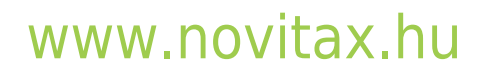

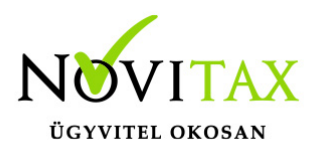

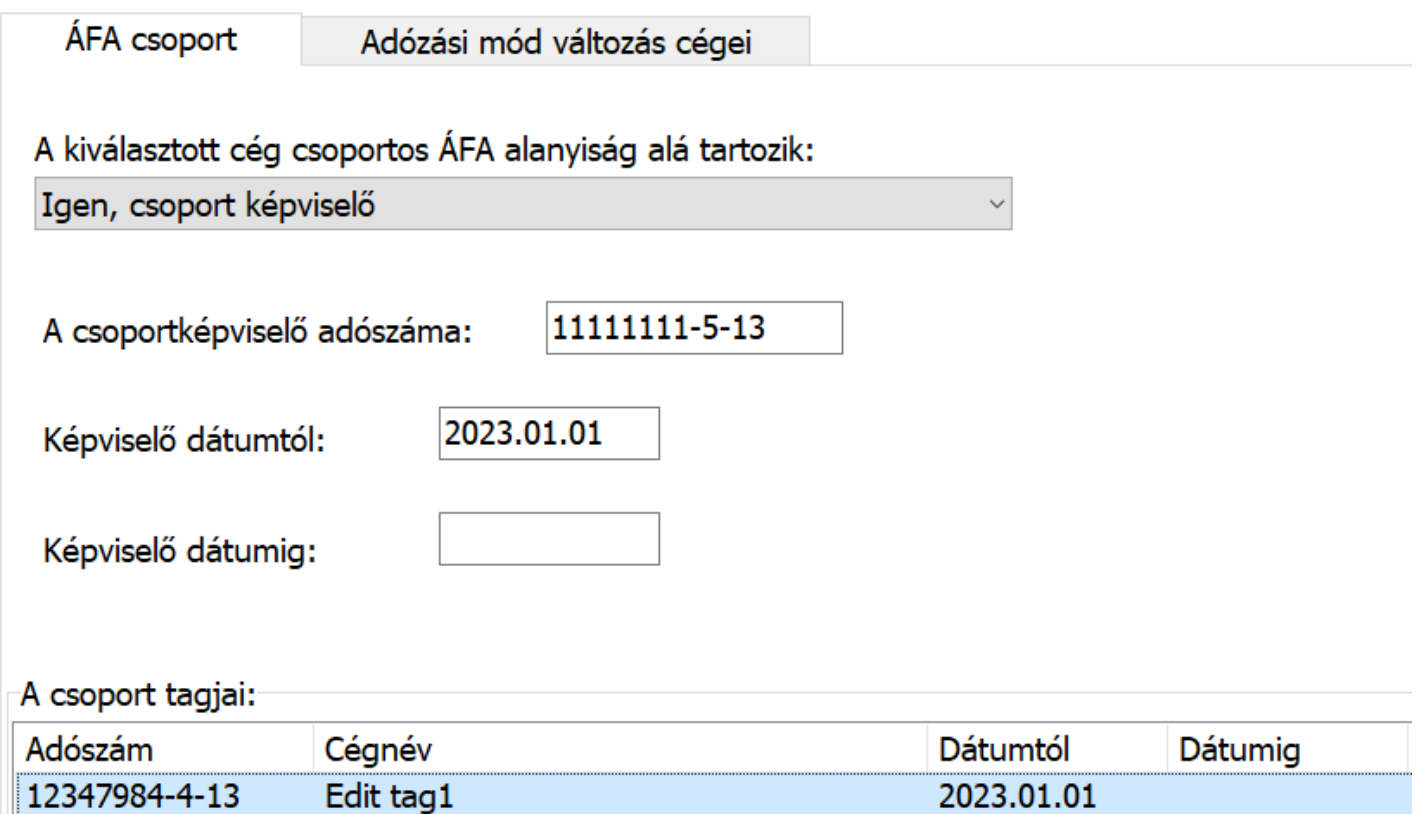

A tag cégekbe belépve hivatkoznunk kell a képviselő adószámára:

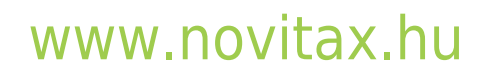

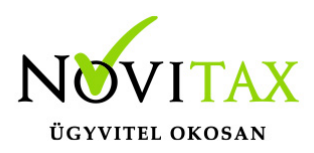

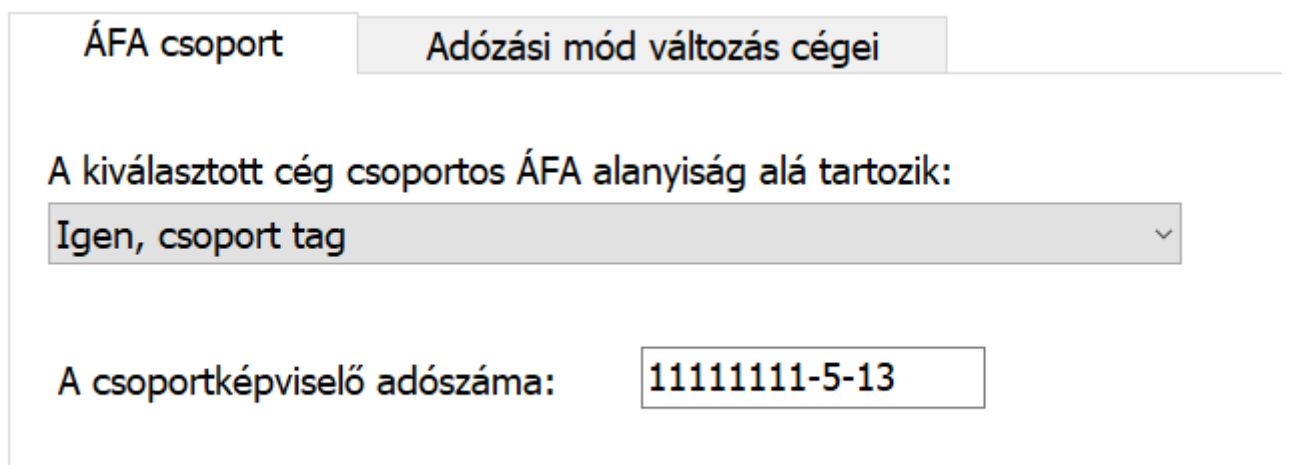

Ha ez megvan, akkor el kell indítani a Datax-ot. Ha ez a csempe még nincs kitéve, akkor a főmenüben a szerkesztésre kattintunk, Főmenü funkció hozzáadása megnyomása után keressük ki a Dataxot. Hagyjuk jóvá, hogy kikerüljön a főmenübe. A szerkesztést újra megnyomva bezárjuk a szerkesztési lehetőséget. Indítsuk el a Dataxot az áfa csoport **képviselő cégben**. Először a Szerkesztés, Egyesített adatbázis, Egyesített adatbázis készítése funkciót indítsuk el.

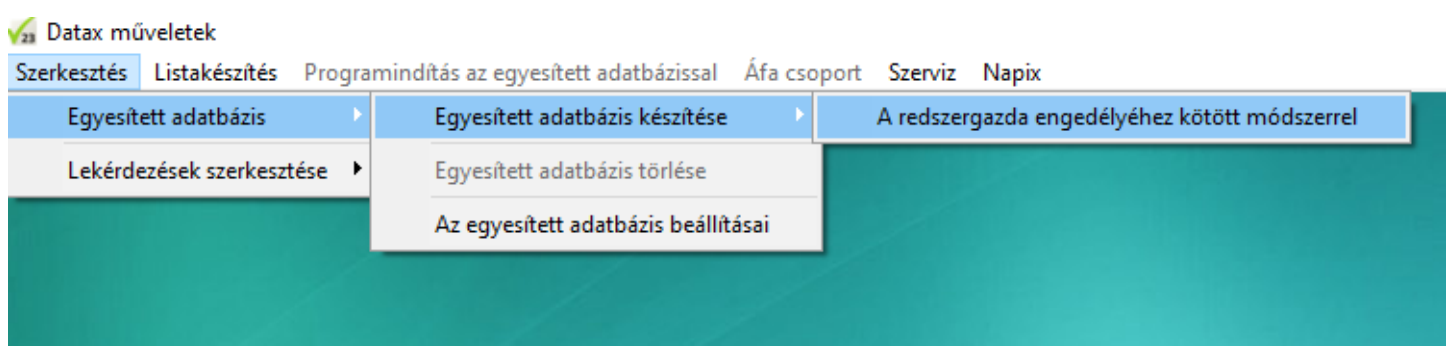

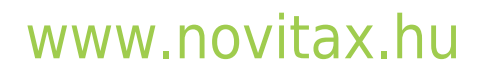

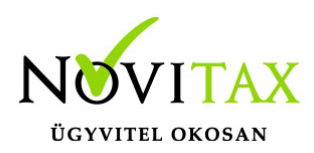

A cégcsoport tagjainak kiválasztása

Többféle szempont szerint határozhatja meg a cégcsoport cégeit, a "Cégadatok" > "Cégcsoport" beállításaiban

A cégcsoport tagjait az alábbi beállításban határozta meg:

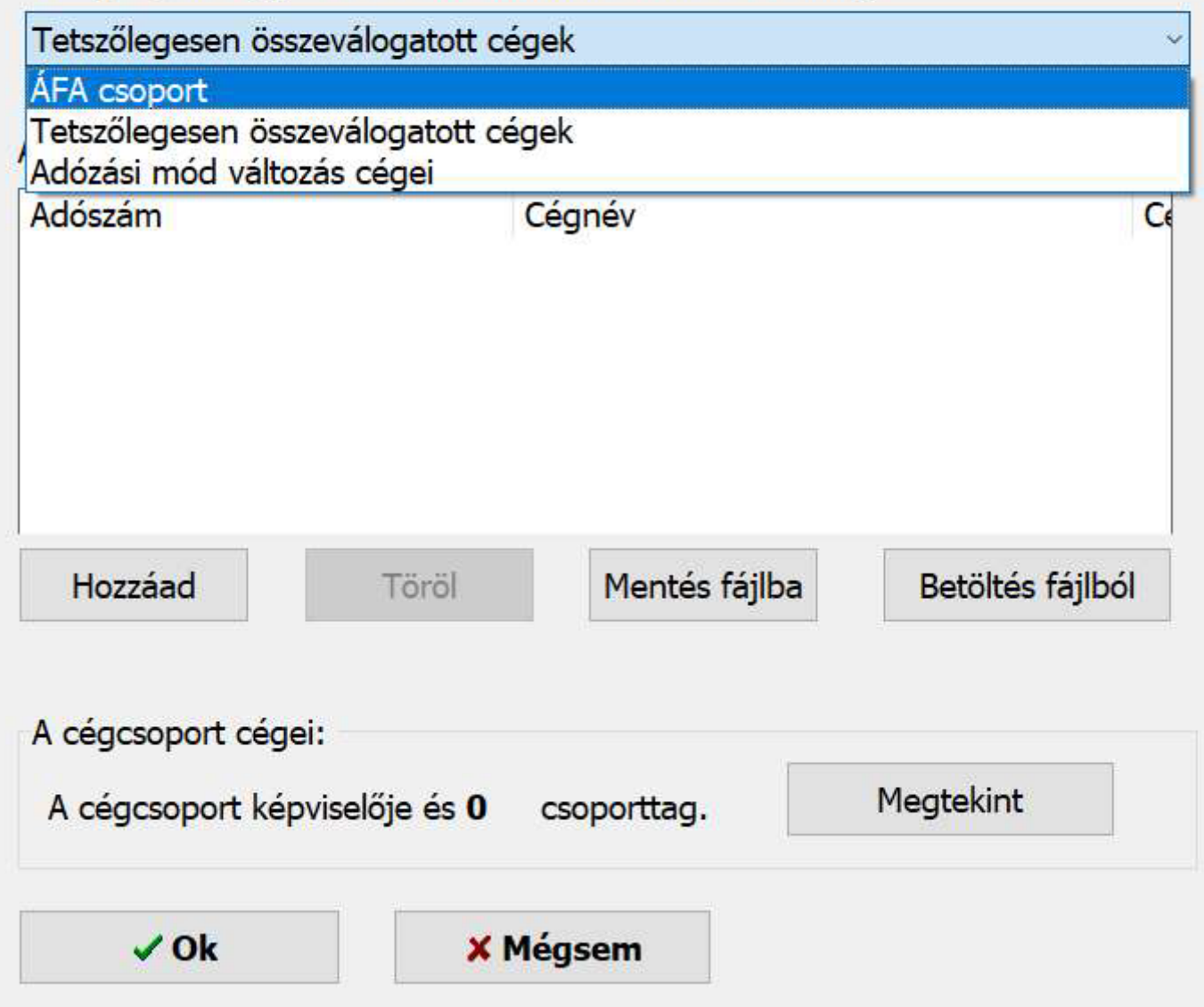

Ha már korábban egyesítettünk, akkor egy figyelmeztető üzenetet fogunk kapni:

#### [www.novitax.hu](http://www.novitax.hu)

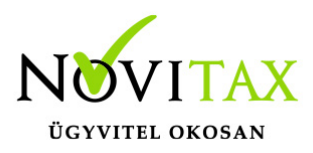

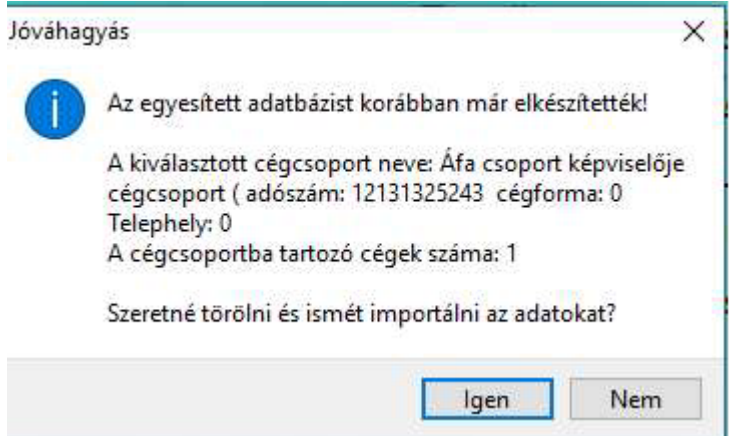

Indítsuk el a funkciót. Lehetőség szerint ne szakítsuk meg ezt a folyamatot. A Teljes folyamatról látni fogunk egy állapotjelzőt, ami végig mutatja, hogy hol tart.

 $\times$ 

Kérem várjon

#### Kérem várjon

A művelet végrehajtása folyamatban, ne zárja be a programot.

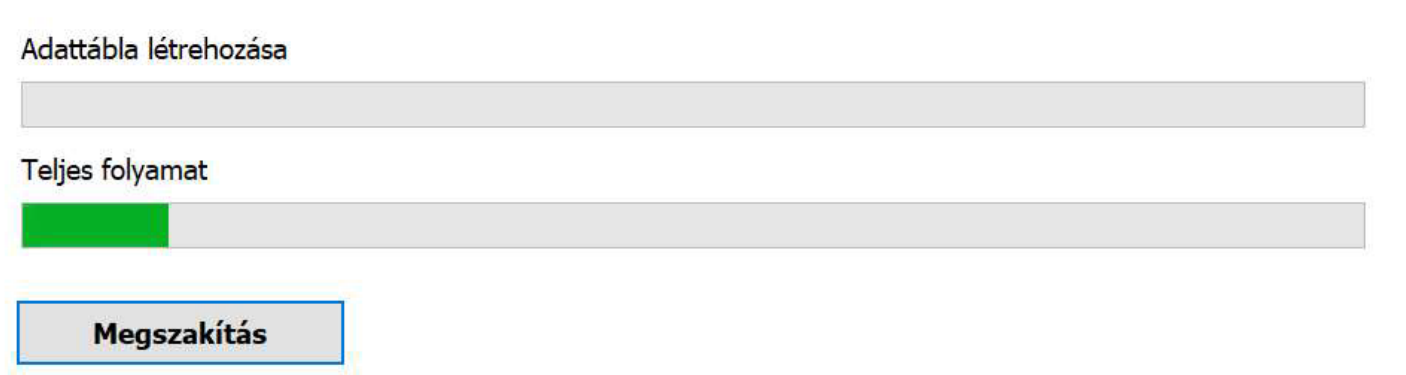

A Datax értesíteni fog arról, ha befejeződött az adatbázisok egyesítése.

#### [www.novitax.hu](http://www.novitax.hu)

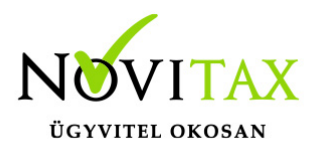

Kérem várjon

 $\times$ 

#### A művelet befejeződött

Végrehajtási idő: 00:01:19

A keletkezett hibák száma: 0

A végrehajtott műveletek adatai megtekinthetőek erre a linkre kattintva

Zárjuk be ez az ablakot. (Ha esetleg a keletkezett hibák száma nem 0, akkor jelezni kell az Ügyfélszolgálatnak, és küldjünk friss mentéseket a cégekről!)

Ezek után a Programindítás az egyesített adatbázissal menüben indítsuk el a Kettős könyvvitelt.

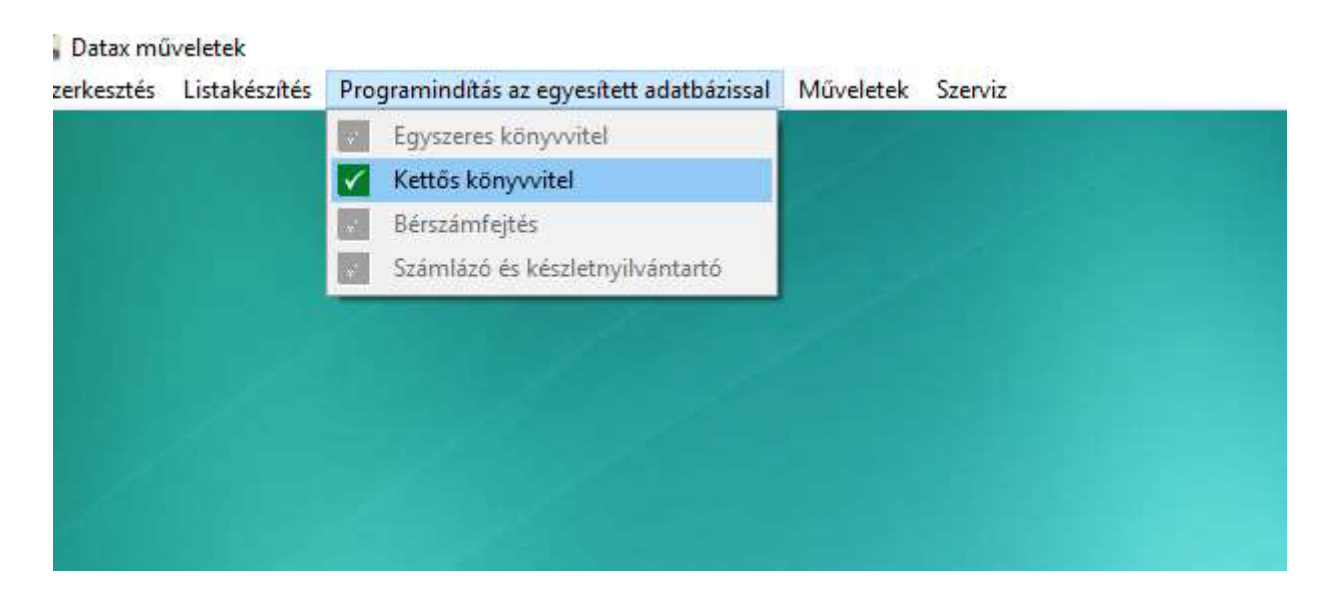

Ekkor az egyesített adatbázisba kerülünk, itt rögzíteni nem lehet, csak kimutatásokat lekérni,

#### [www.novitax.hu](http://www.novitax.hu)

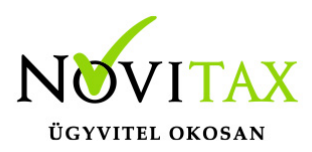

átadni az ÁNYK-nak. Innen kell elküldeni a NAV felé a bevallást.

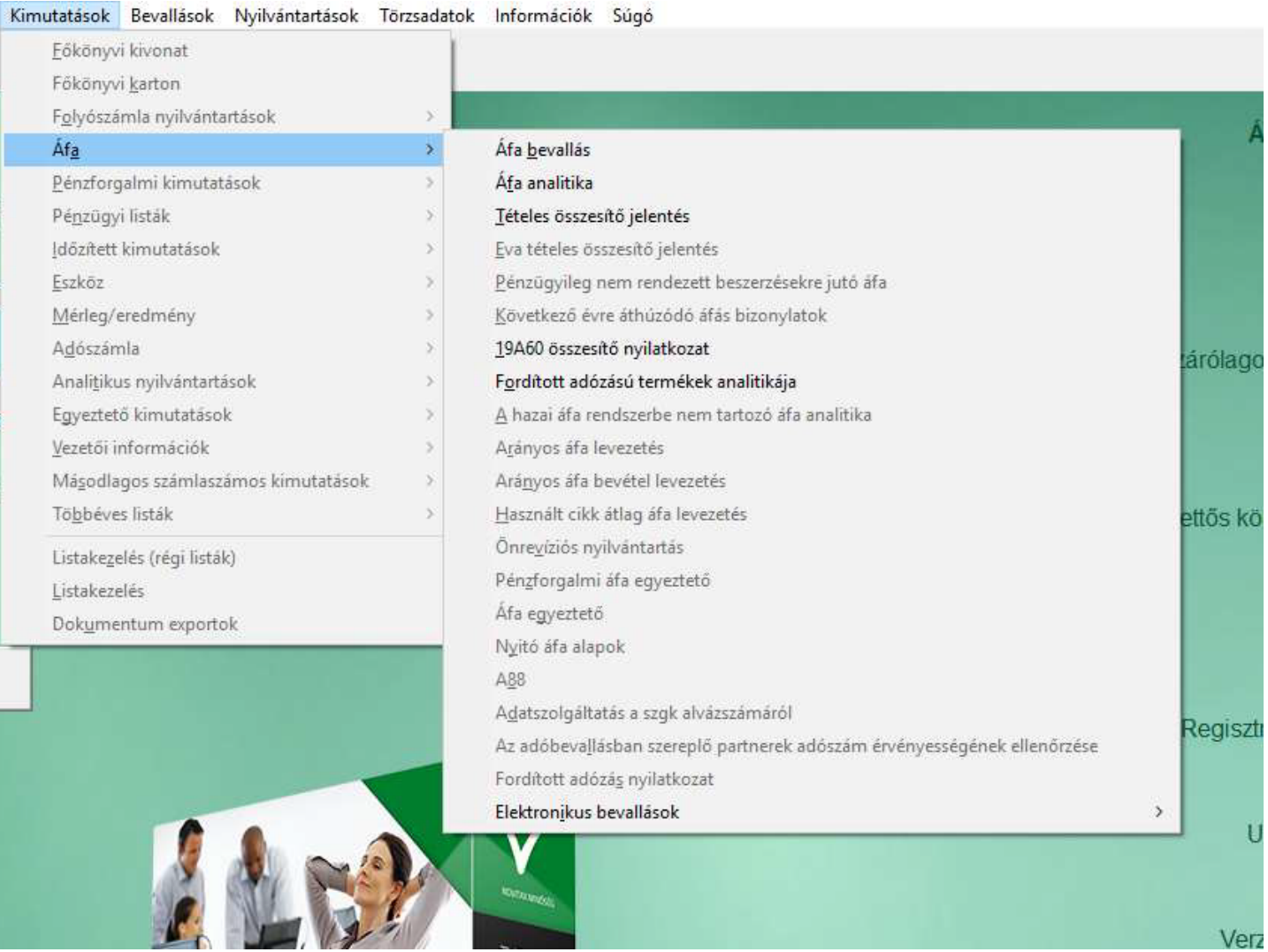

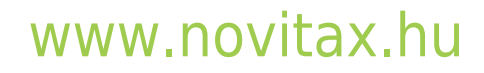